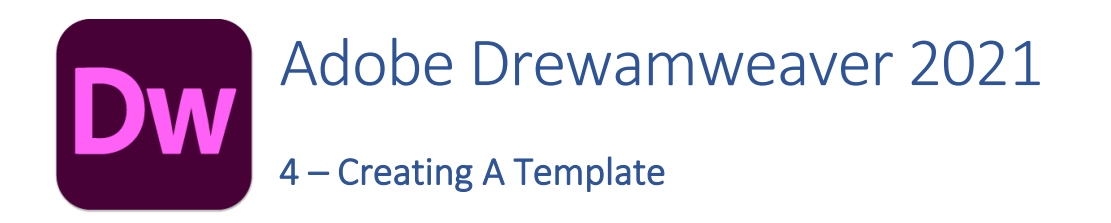

Now that the main page of our website is complete, we need to create the rest of the pages. Each of them will have a layout that follows the plan shown below. Creating a rough diagram like this can be a useful way of planning a website.

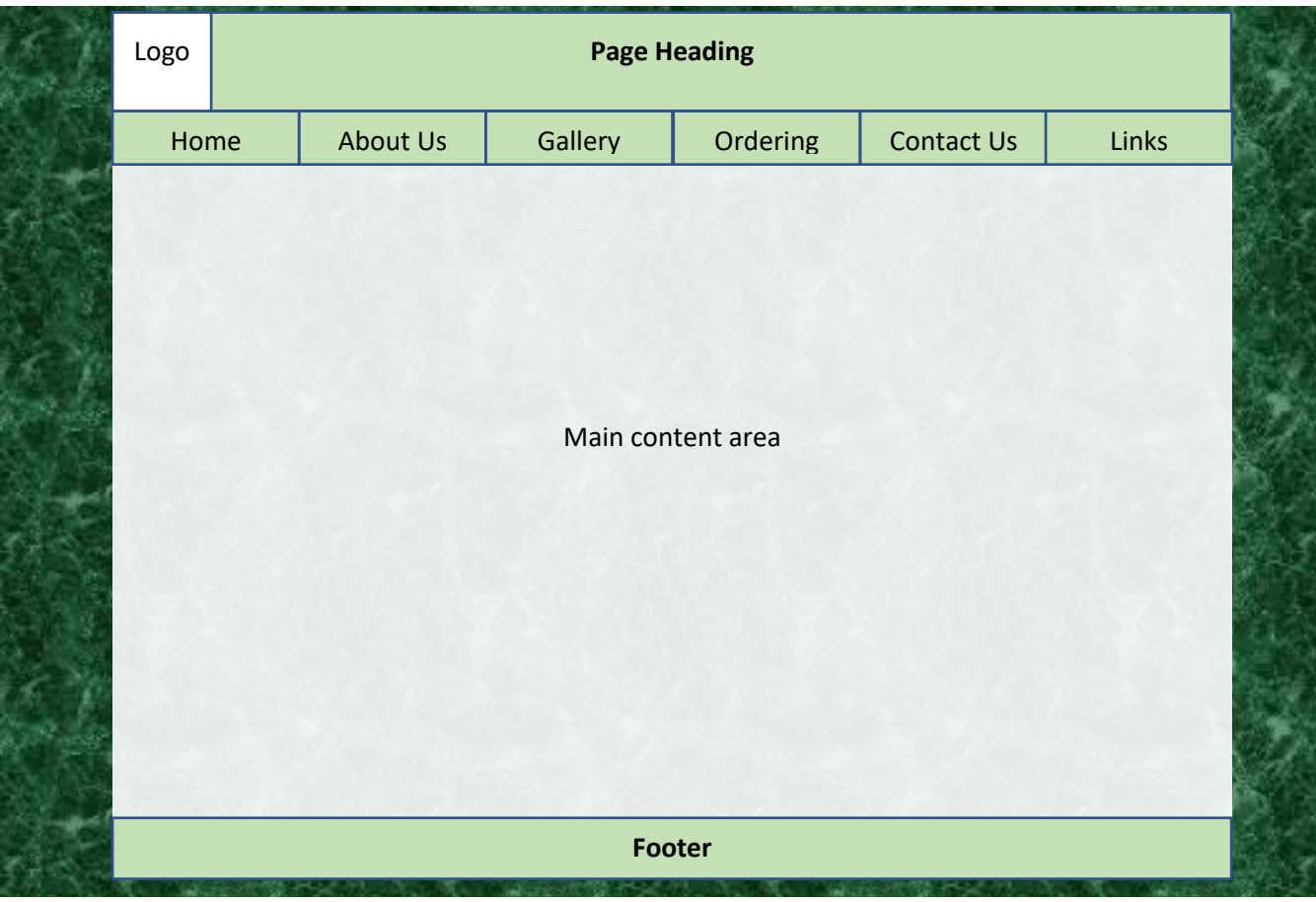

When we are creating several pages that will all be similar, we can use a template to create the basic structure and then use that template for a starting point as we create each individual page. The template will contain the parts that will be the same on each page (such as navigation and layout) while leaving spaces for the parts that will be different on each page.

**Tip** An alternative to creating a template is to create one page with the right layout, then use **Save as** from the **File** menu to make copies of the page under different filenames and modify the content of each one.

# Exercise 1. Starting the Template

In these exercises we will be continuing the Francie's Flowerpot website created in the last section.

1. From the **File** menu select **New** or press **[Ctrl] [N]**.

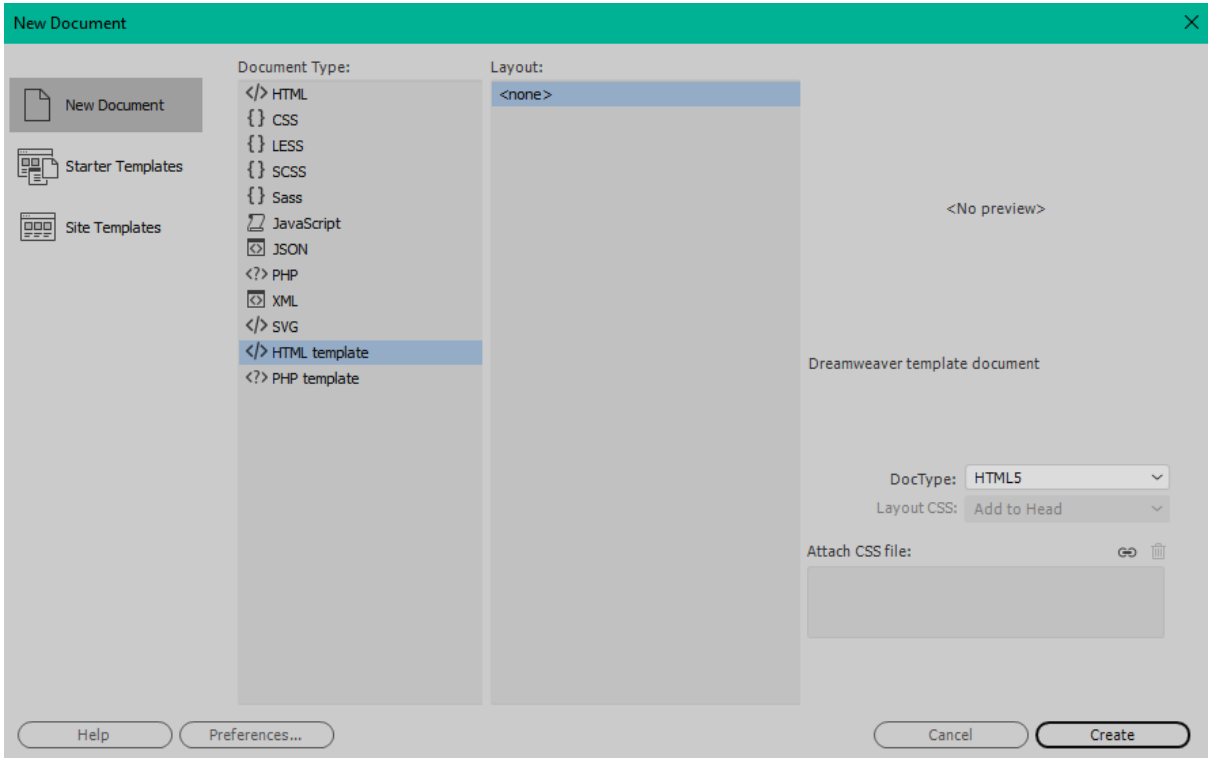

2. From the list of options, make sure **New Document** is selected in the left. Select **HTML template** from the **Document Types** list in the middle and then click **Create**.

A new page will be created. We will use this page as the basis for our template. The first thing we will do is save the template.

3. From the **File** menu select Save or press **[Ctrl] [S]**.

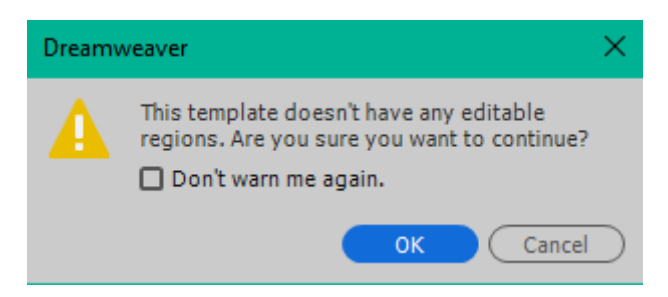

4. A message may appear telling us we don't have any editable regions yet. That's fine since we'll be doing that later. If you like, you can tick the **Don't warn me again** option before clicking **OK**.

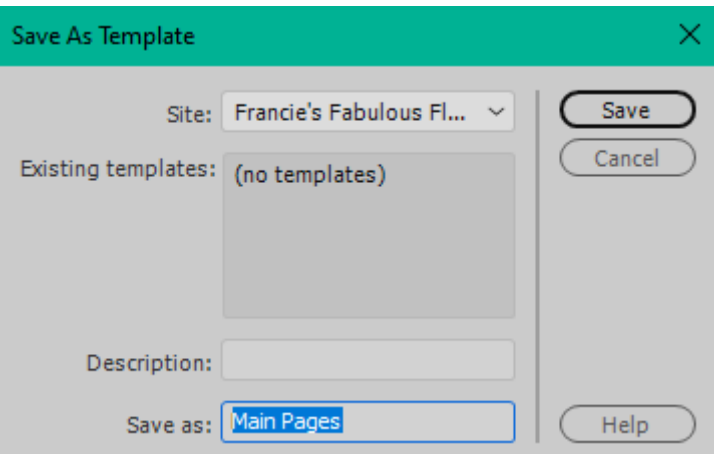

- 5. In the **Save as** area, enter *Main Pages* and click **Save**.
- **Note** The template will be saved in a sub folder under the folder your site is in, so you can easily open the template for later modifications.

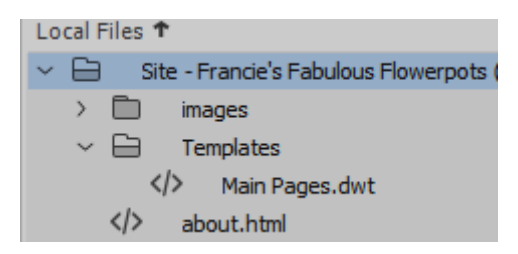

#### Page Sections

HTML includes several **elements** that can be used to denote specific sections of a document. These include elements such as Header, Navigation, Main, Article and Footer. Each of these is a block element similar to a paragraph. Of course you could simply use paragraphs but using these more specific elements can assist with web page accessibility and also assist with web searches as they clearly structure your page in a logical way. They can also be used with CSS. E.g. you can create some CSS formatting rules that specifically apply to the footer or header section of each page.

We will use these page section elements to structure our template and all the pages that we will create based on our template. We won't worry about formatting for now. We will start by creating the structure of our page with HTML and then later we will use CSS to specify how the site pages should appear.

# Exercise 2. Creating Page Sections

Now that we have a blank template, we will add the main sections of our page to it.

1. From the **Insert** menu, select **Header**.

**ID** can be used to name certain sections of a document. The sections can then be referred to by name in CSS and programming scripts. We will later use CSS to format our header section. It won't be necessary to assign it an ID name though since we will only have one header section on each page.

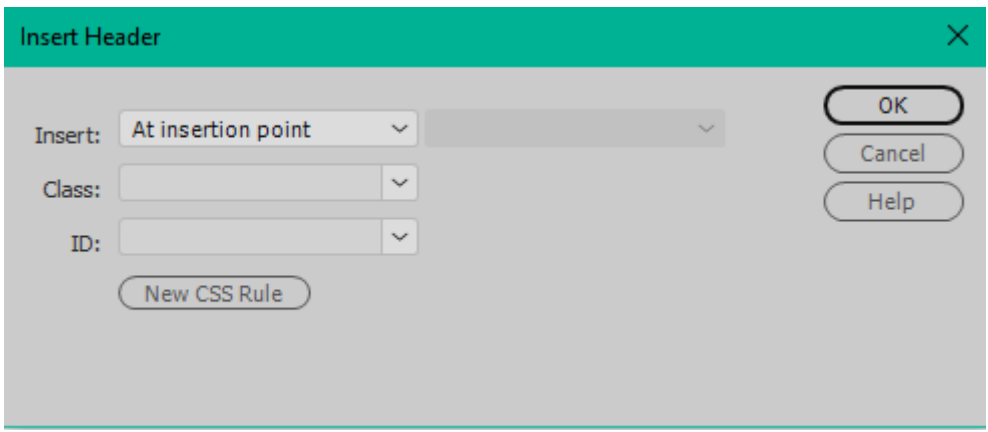

2. Click **OK** to add the header section.

Some placeholder text will be included which we can replace later with our own content. Now to add the other sections.

3. From the **Insert** menu, select **Navigation**.

Since we already have the header section on the page, we need to specify where Dreamweaver should place this new section.

4. Set the **Insert** option so that it will be placed before the end of the body section. This will ensure that it is placed after the header. Click **OK** to add the navigation section.

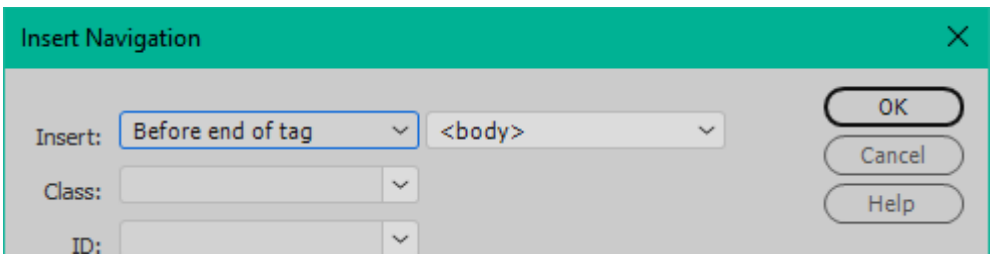

5. Add a **Main** section after the navigation, followed by a **Footer** section.

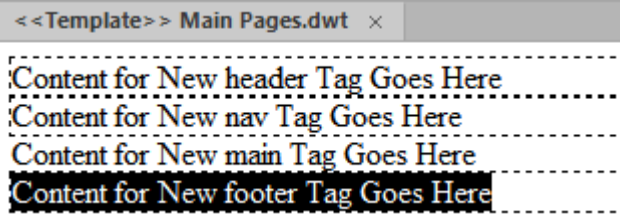

If you check the HTML view you will now see elements created for each of those sections.

```
12 \blacktriangledown <br/>body>
     <header>Content for New header Tag Goes Here</header>
13<sup>°</sup>14 <nav>Content for New nav Tag Goes Here</nav>
15 <main>Content for New main Tag Goes Here</main>
16 <footer>Content for New footer Tag Goes Here</footer>
17 \quad \langle /body \rangle18 \quad \langle / \text{html} \rangle
```
# Exercise 3. Adding Template Content

In our heading section we will add an image followed by some text.

- 1. **Delete** the placeholder text from the *Header* section.
- 2. From the **Files** panel, locate the image called *main\_heading\_logo.png* (it will be in the images sub folder). **Drag** it in to the header section on the page.<sup>1</sup>
- 3. With the image still selected enter *Francie's Flowerpots Logo Image* for the **ALT** text.

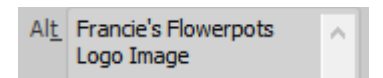

4. Next to the image type *Francie's*, followed by a dash.

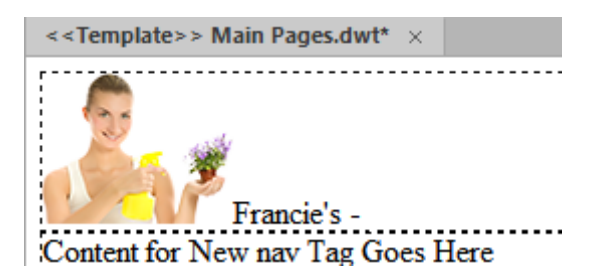

For the bit after the dash, we will add an editable area so that each page can have different text in the header area.

- 5. Click after the dash and then from the **Insert** menu select **Template** and then **Editable Region**.
- 6. Enter *Page Heading* for the name of the editable region and click **OK**.

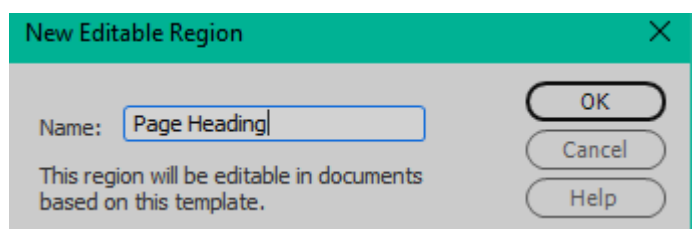

7. Save changes to the template **[Ctrl] [S]**.

<sup>1</sup> Image credit - 4816765 © Nejron | Dreamstime.com

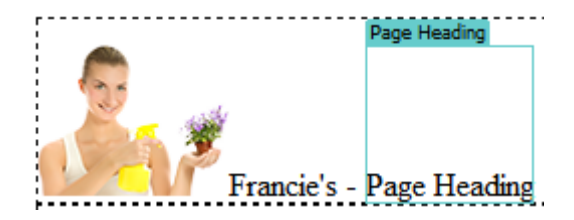

- 8. **Delete** the placeholder text in the *Navigation* section.
- 9. Type the names of each of the pages in the site, starting each one on a new line as shown below. It won't look pretty at the moment but remember, we're simply creating the structure of the site for now. Later on, we'll use CSS to make it look the way we want.

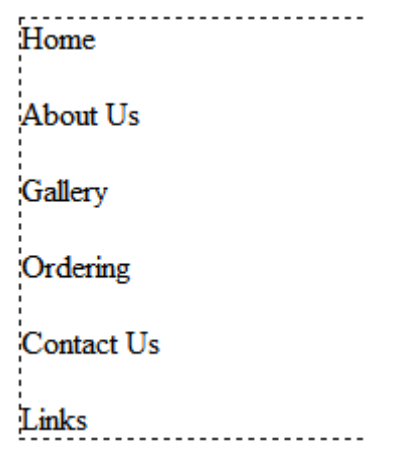

- 10. Select the lines you have just typed. We will turn them in to a bulleted list.
- 11. While they are selected, click the bulleted list icon  $\overline{\mathbb{I}}$  in the Properties panel.

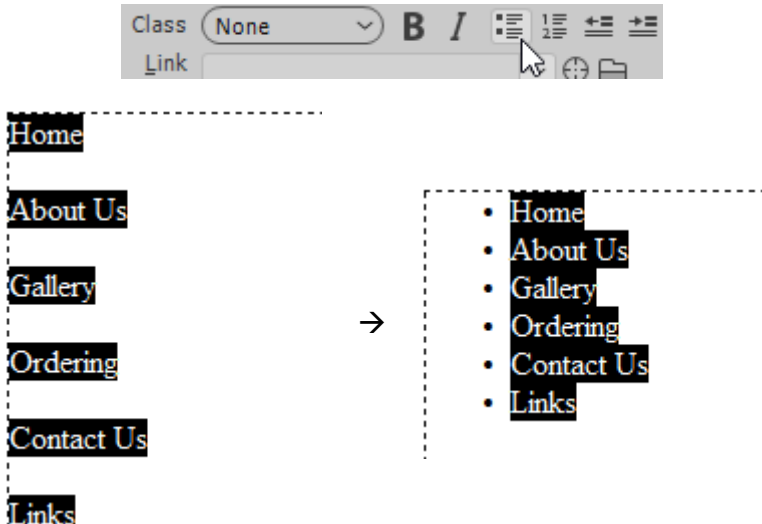

This will turn the selected paragraphs in to a bulleted list (more on lists later)

- 12. **Delete** the placeholder text in the *Main* section.
- 13. **Insert** a new **Editable region** called *Main page content*.

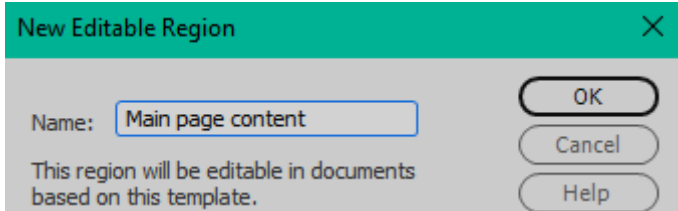

- 14. **Delete** the placeholder text in the *Footer* section.
- 15. Press **[Enter]** to leave a blank line.
- 16. From the **Insert** menu select **HTML**, then **Character** and **Copyright**. This will add a copyright symbol to your page.
- 17. After the © symbol type *2022 Francie's Flower Pots*. The HTML code for the line will appear as the following.

#### <p>&copy; 2022 Francie's Flower Potsk/p>

18. Copy **[Ctrl] [C]** your bulleted list from the navigation section and paste it **[Ctrl] [V]** in the blank line of the footer section.

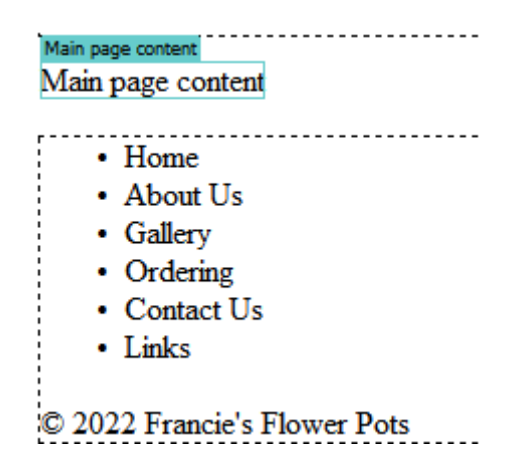

#### HTML Symbols

When you add the  $\circledcirc$  symbol, Dreamweaver adds a special code ( $\&$ copy;) similar to the one used earlier for non-breaking spaces. The codes for these symbols all begin with  $\&$  and end with ;.

There are many HTML Symbols that can be added to a page and some of them can be added through Dreamweaver's Insert menu (for the rest you might need to look up a list of codes). Some of them are necessary for characters that are used as part of HTML tags. For example, the symbols  $\langle \rangle$  " are all used as part of HTML. If you wanted any of them to actually appear on your page, you would need to use special HTML code instead.

Some symbols can be used for characters that can't be typed on your keyboard. These include symbols such as  $\textcircled{S}$ , TM and  $\textcircled{e}$  as well as accented characters such as  $\hat{a}$  and  $\hat{e}$ .

A listing of those symbols can be found on the W3C site at [https://dev.w3.org/html5/html](https://dev.w3.org/html5/html-author/charref)[author/charref](https://dev.w3.org/html5/html-author/charref) and some of the more common ones are listed below.

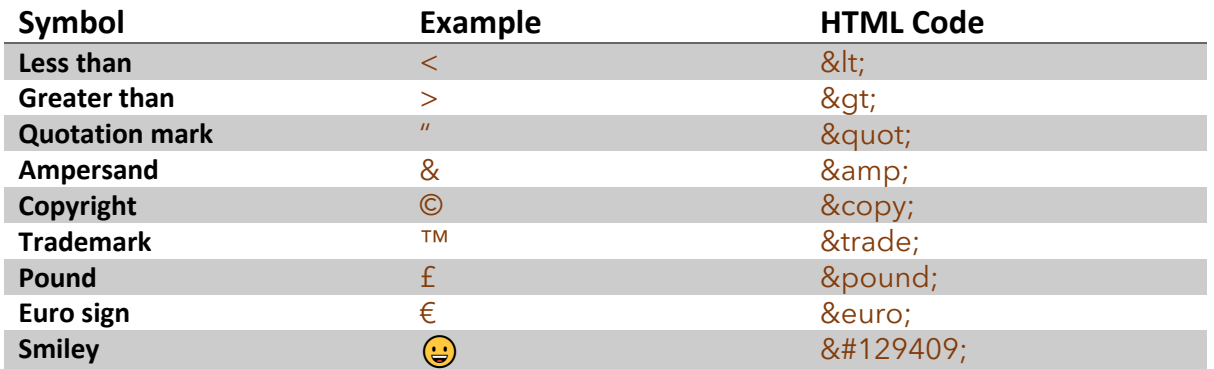

### Exercise 4. Using the Template

We have already created blank documents for the other pages to test our links, but we won't keep them blank. We'll create new pages using the template and then save the new pages over the top of the old ones.

- 1. From the **File** menu select **New [Ctrl] [N]**.
- 2. When the new file dialog appears, select the **Site Templates** option on the side.

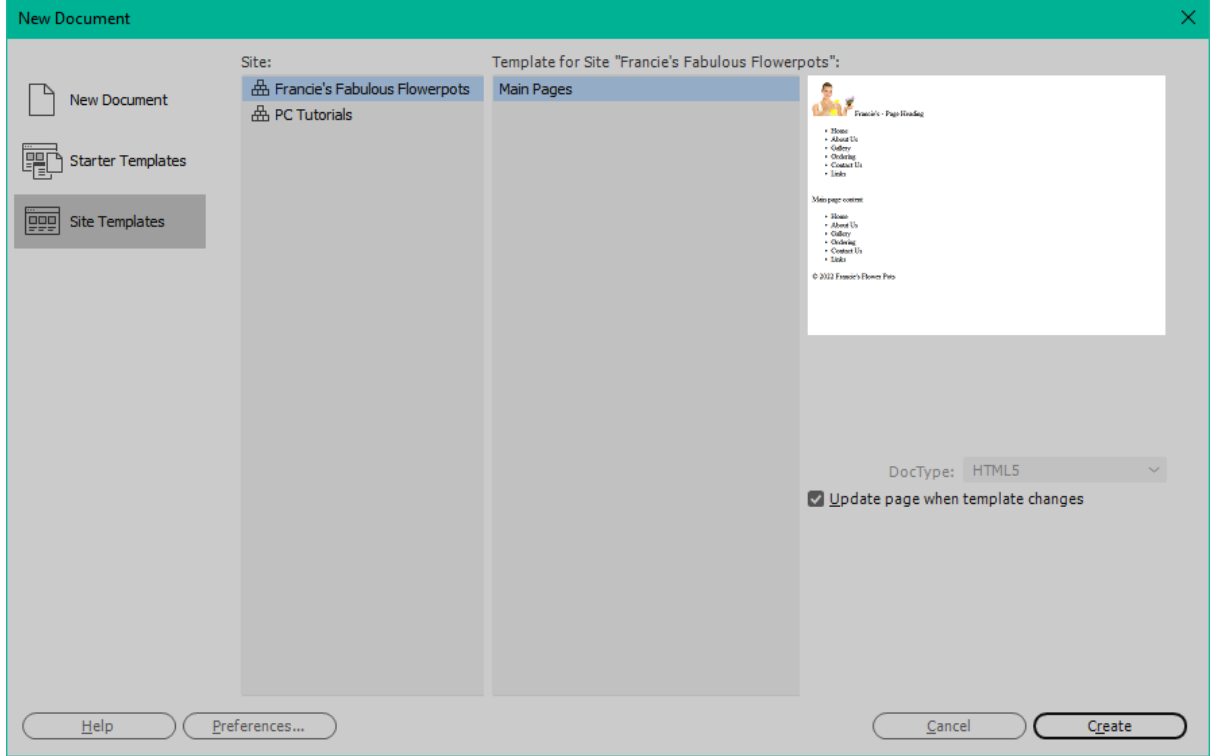

- 3. Any Dreamweaver sites you have created will be listed in the middle section. Make sure your *Francie's Fabulous Flowerpots* site is selected and the *Main Pages* template is selected.
- 4. Click **Create** to make a new page based on the template.
- 5. Move your mouse outside the editable areas and a cross will appear on your mouse.

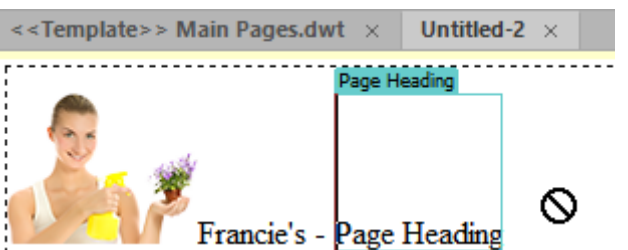

- 6. **Click** in the editable area for the *Header*. **Delete** the text that is there and type *About Us*.
- 7. **Click** in the *Main* editable area. Replace that text with the following.

Francie's Flowerpots is a business located in Western Australia. All of our pots are handmade using quality materials and techniques. We deliver to anywhere in the world. A sample of our range of pots can be viewed from the Gallery page. Other types of pots or custom made pots are available on request. Visit our Contact page to request a complete catalogue or more information about what's in the gallery. (Press Enter to start a new paragraph here)

Francie began making her own pots in the early 90s and began selling them to interested friends as a hobby. Since then the business has grown and we now have a team of skilled potters working to please our customers. We're certain that we have just the right pot for you.

8. In the **Properties** panel, change the **Document Title** to *Francie's Flower Pots Website - About Us*.

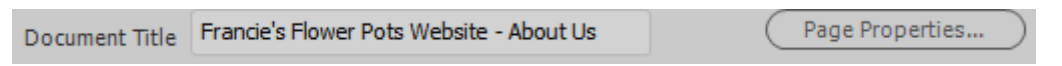

9. Save the page as *about.html*. When you are prompted to replace the existing file, click **Yes**.

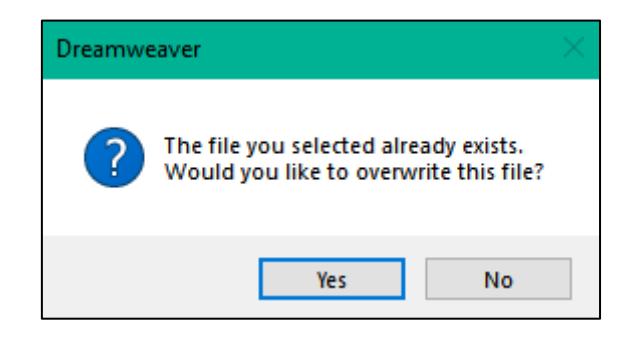

- 10. Click at the beginning of the first line (before the text *Francie's Flowerpots is a business*) and insert the image *about\_francie.jpg*. 2
- 11. For the alternate text type *About Francie*.
- 12. Right-click on the image and then select Align and Right so that it will be aligned to the right of the page.

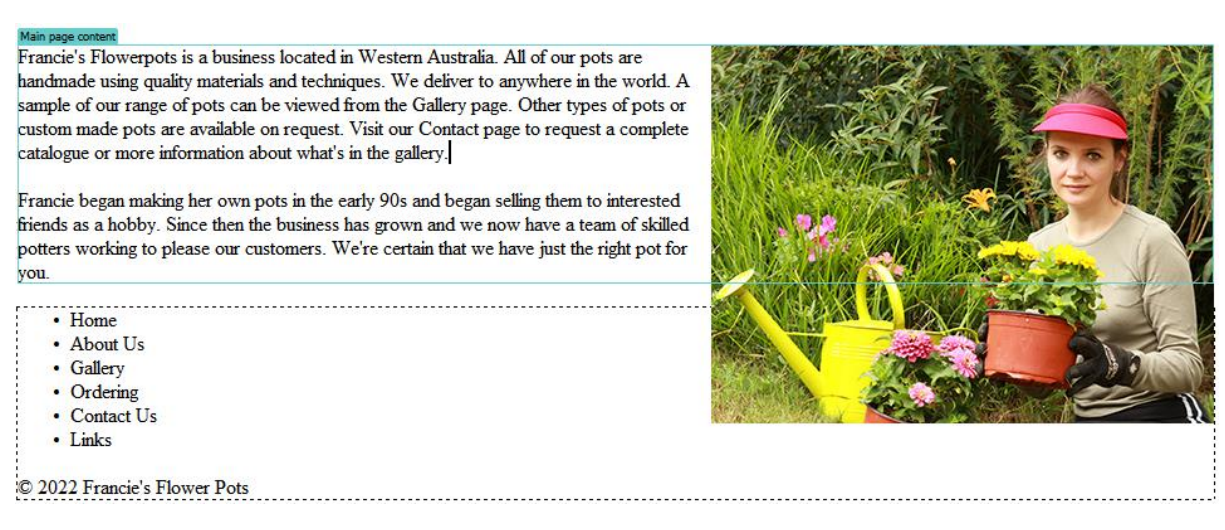

13. **Save** and **preview** the document.

<sup>2</sup> Image credit - 6209426 © Alexander Fedorov | Dreamstime.com

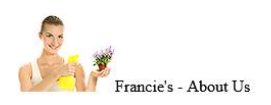

- Home
- $\bullet$  About Us • Gallery
- Ordering
- Contact Us
- $\bullet$  Links

Francie's Flowerpots is a business located in Western Australia. All of our pots are handmade using quality materials and techniques. We deliver to anywhere in the world. A sample of our range of pots can be viewed from the Gallery<br>page. Other types of pots or custom made pots are available on request. Visit our Contact page to request a catalogue or more information about what's in the gallery.

Francie began making her own pots in the early 90s and began selling them to interested friends as a hobby. Since then the business has grown and we now have a team of skilled potters working to please our customers. We're certain that we have just the right pot for you.

- $\bullet$  Home
- About Us
- $\bullet$  Gallery
- $\bullet$  Ordering • Contact Us
- $\bullet$  Links

© 2022 Francie's Flower Pots

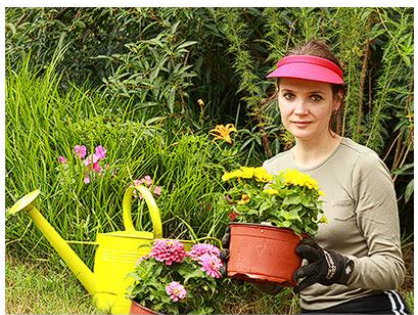

**Note I**n the top right corner of the Dreamweaver editing window, you might see a small tip indicating that this page is based on a template.

--------- Template:Main Pages

# Exercise 5. Updating the Template

When we make changes to a template, it will also change any pages based on that template.

1. Close the *about.html* file by clicking on the **Close** button next to the filename or by pressing **[Ctrl] [W]**.

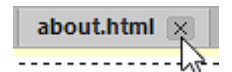

If you don't still have the template open, open it. Remember that the template is saved in a folder underneath your other files. If you have it showing in your file list you can double click it to open it. You can also use the recent files list under the **File** menu.

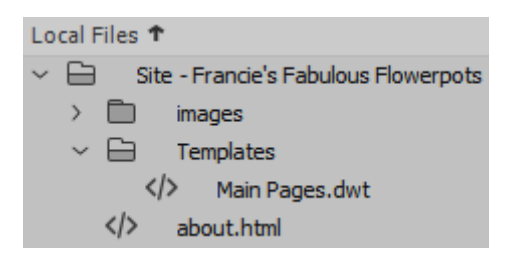

- 2. Select the *Home* text in the *Footer* section.
	- · Home • About Us • Gallery
- 3. Link that text to the *index.html* file (remember you can use the **Point to File** icon).

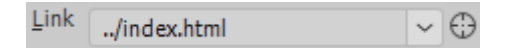

4. Create links for each of the other pages.

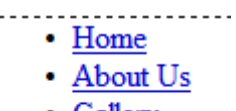

- Gallery
- Ordering
- Contact Us
- Links
- 5. Create links in the *Navigation* section (or simply copy the list you have just edited in the *Footer* section).
- 6. Press **[Ctrl] [S]** to save the changes to the template. You will now be asked if you would like to update pages that are based on the template.

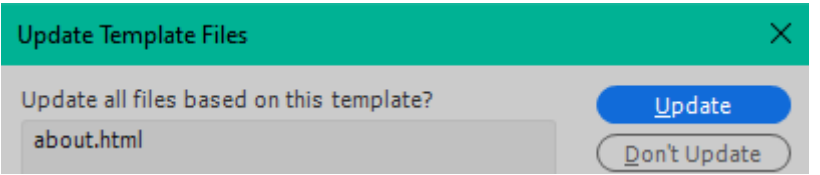

- 7. Click **Update** to update dependent pages. Another message will appear once the update is done. You can close that message.
- 8. Open the *about.html* page. You will see that the changes to the template have been applied to this page.
- 9. **Preview** the page in your web browser.
- **Tip** Since we created a site in Dreamweaver, all of the files in the site folder are monitored by Dreamweaver. If you renamed one of those files in the **Files** panel, Dreamweaver would offer to update any links that point to that file. Note that this would not happen if you renamed or moved a file outside of Dreamweaver.